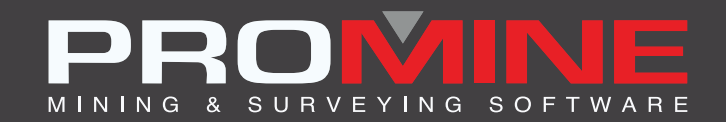

# **NOTES DE MISE À JOUR**

. info@promine.com

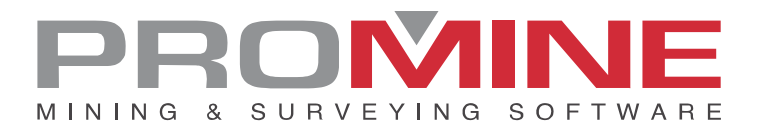

## **Notes de mise ‡ jour 2023.02**

Ce document comprend la description des nouvelles commandes et amÈliorations incluses dans les versions 2023.02 de Promine. Ceci n'est valable qu'à partir de la sortie de la version le 01 mars 2023.

## Droits d'auteurs

© 2021 Promine Inc. Tous droits réservés. Il est strictement interdit de copier, distribuer ou traiter autrement ce document, sauf conformément à l'entente d'utilisation de licence Promine.

Z

## **Table des Matières**

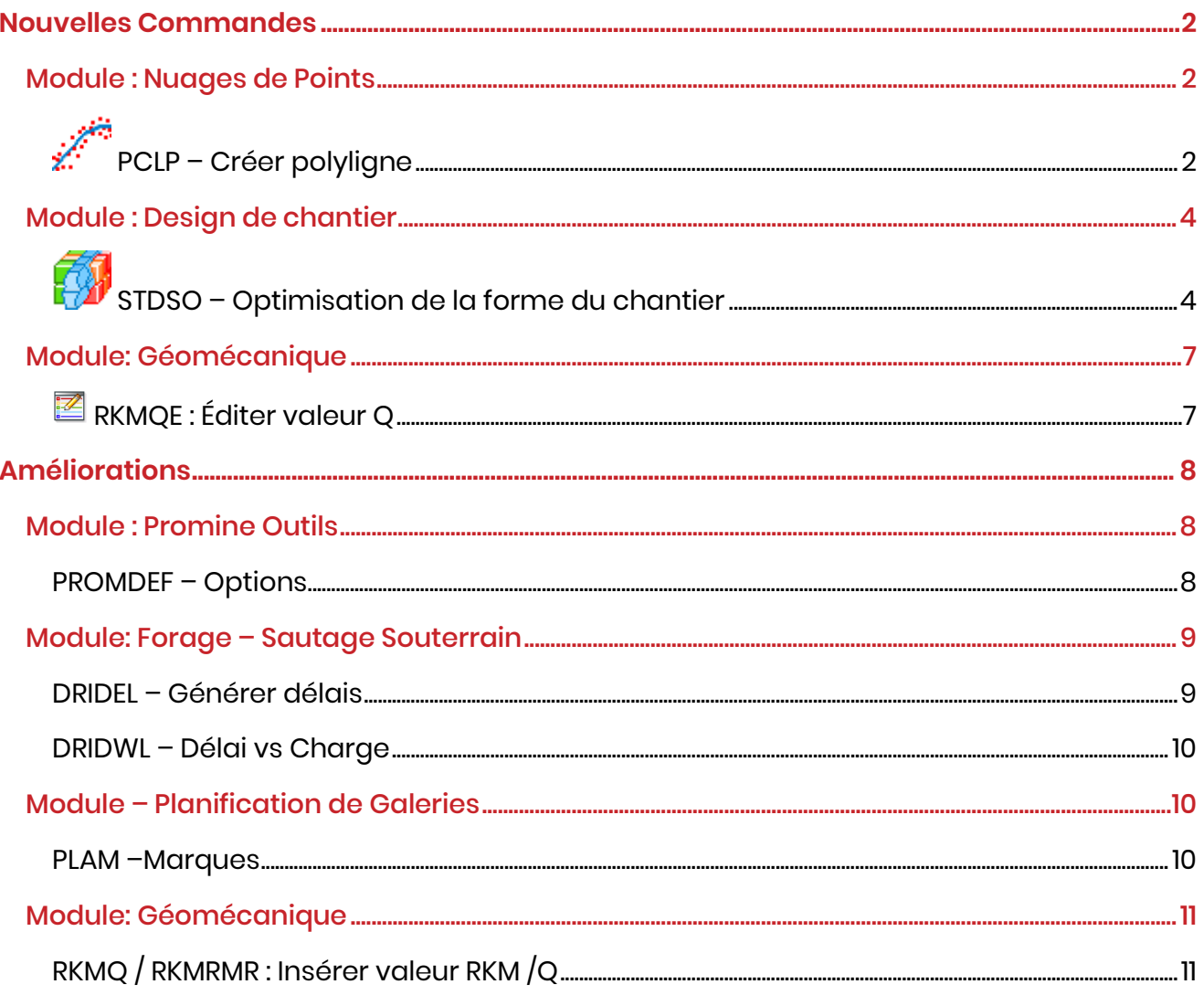

## <span id="page-3-0"></span>**Nouvelles Commandes**

## <span id="page-3-1"></span>Module : Nuages de Points

<span id="page-3-2"></span>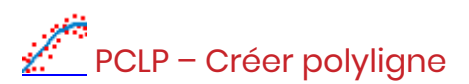

Cette nouvelle commande dessine une polyligne qui se rapproche du résultat obtenu si une section était coupée à travers un modèle 3D d'un nuage de points. Cela permet de créer plus rapidement un modèle 3D du nuage de points à travers des sections.

Étapes à suivre :

Découper une section à travers le nuage de points avec des clips suffisamment grands pour avoir une bonne idée de la forme du nuage de points et pour qu'il n'y ait pas de grands espaces entre les points :

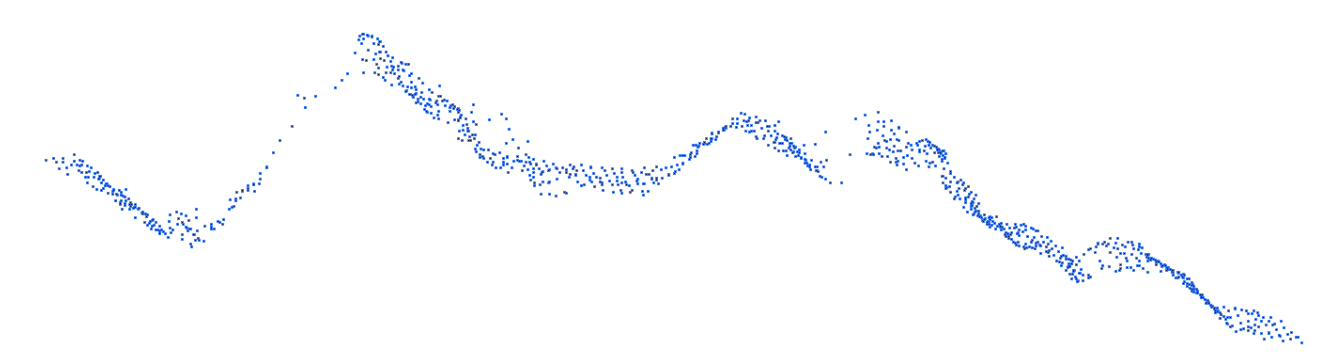

2. Lancer la commande PCLP et choisir la longueur du segment de polyligne :

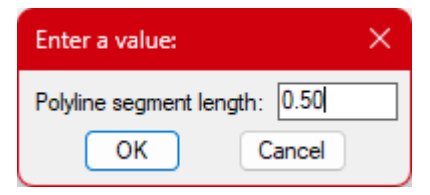

**Conseil** : Cette valeur doit être suffisamment grande pour combler l'espace entre la plupart des points mais suffisamment petite pour représenter le profil du nuage de points avec suffisamment de fidélité. Une valeur donnée peut fonctionner correctement dans certaines zones mais pas dans d'autres.

3. Sélectionner tous les points à utiliser, puis le point de départ de la polyligne. Le point de départ doit se trouver à une extrémité de la partie du nuage de points. Cela aide le programme à déterminer la direction dans laquelle il doit commencer. Dans l'image ci-dessous, la croix rouge montre une bonne sélection du point de départ :

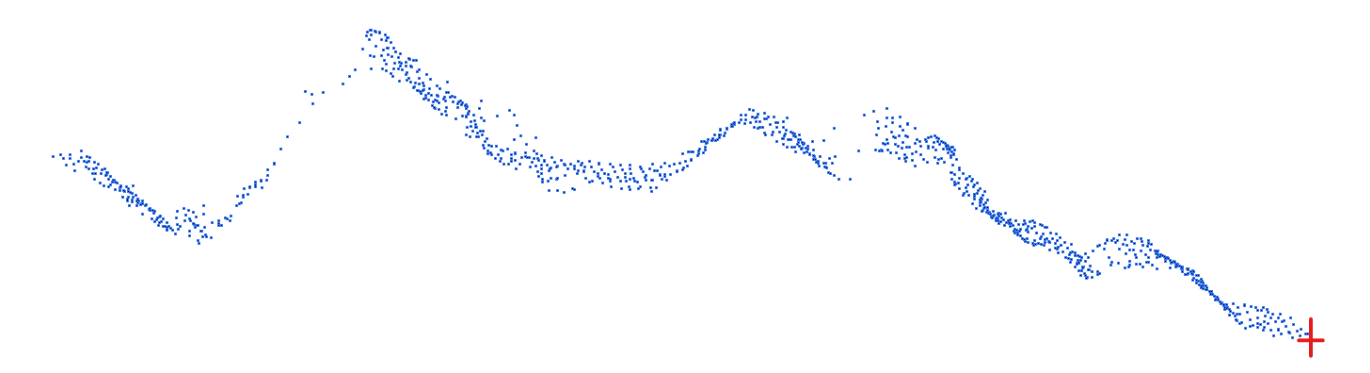

Les images suivantes montrent différents résultats, en fonction de la longueur du segment : Résultat du processus avec une longueur de segment un peu trop petite pour remplir le vide à gauche (en vert) :

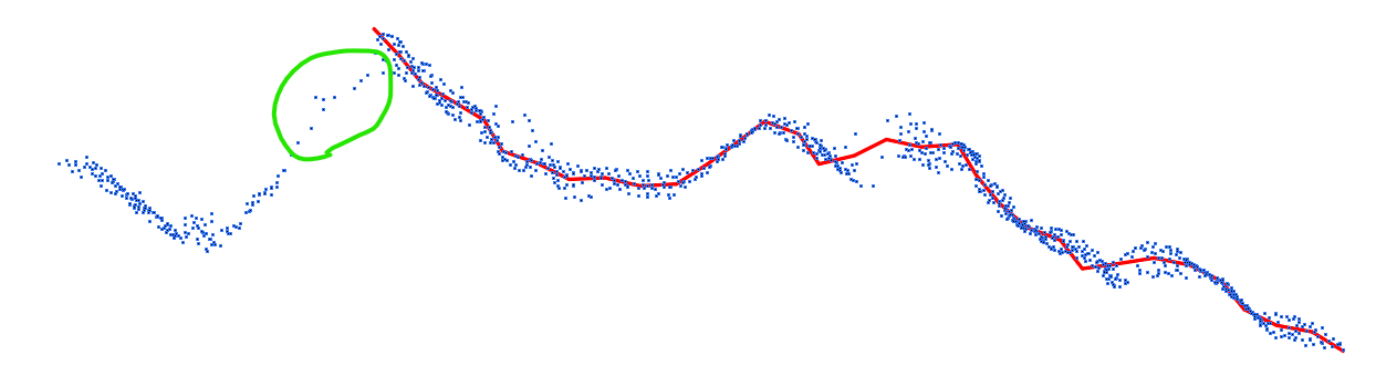

Résultat avec une longueur de segment plus importante, il ne suit pas aussi fidèlement le nuage de points, mais l'écart est comblé :

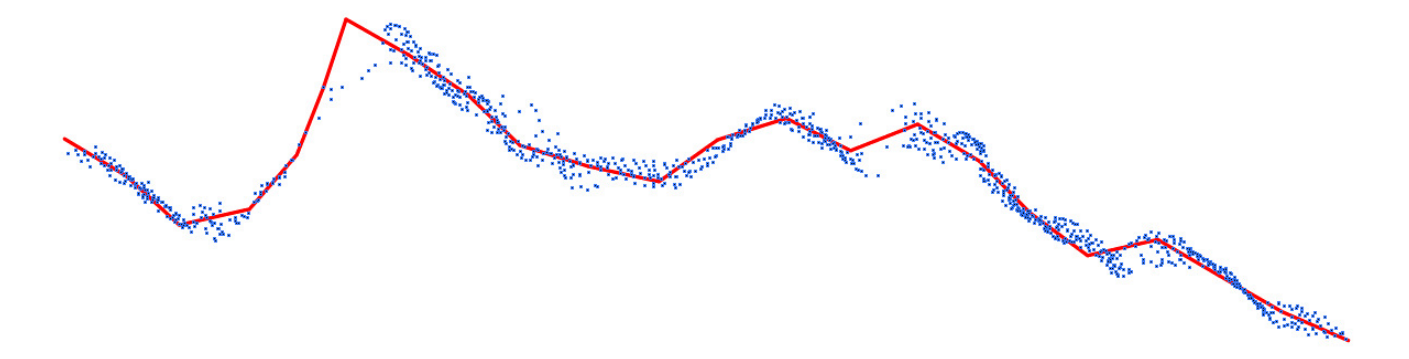

Quelque chose entre ces deux essais de longueur précédentes semble être le meilleur résultat dans ce cas :

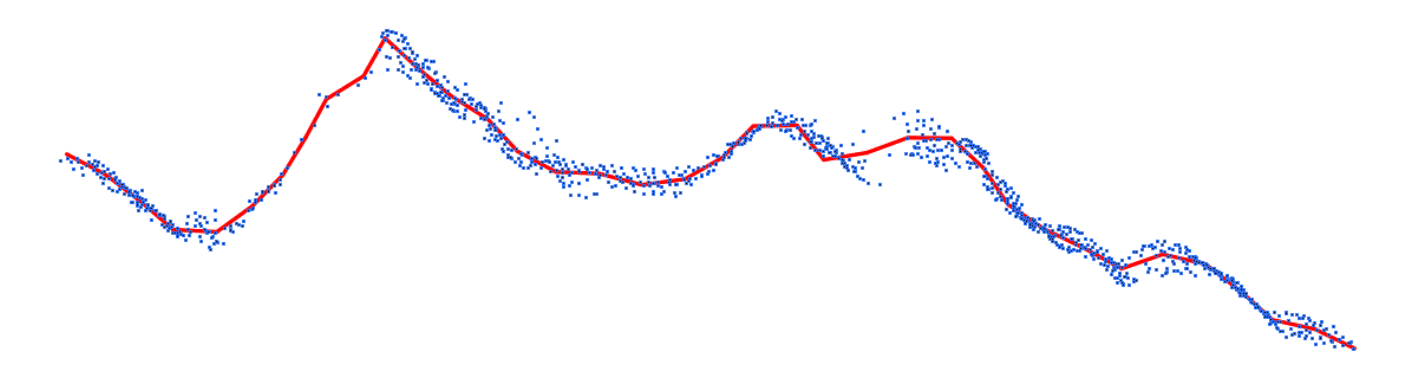

Comme on peut le voir dans l'image ci-dessous, une valeur plus petite peut créer des polylignes qui reviennent sur elles-mêmes (polylignes rouges) :

Bien sûr, les clips de la section peuvent être modifiés pour avoir plus ou moins de points et affiner le résultat.

## <span id="page-5-0"></span>Module: Design de chantier

# <span id="page-5-1"></span> $\frac{1}{2}$  STDSO – Optimisation de la forme du chantier

Une nouvelle commande a été ajoutée afin d'optimiser la création de la forme entière du chantier section par section. L'algorithme utilise une combinaison du coût de l'exploitation minière et du revenu du minerai pour établir la forme générale du chantier de minerai le plus rentable. Une limite de minerai peut être utilisée pour diriger la forme initiale du chantier.

Modèle de blocs : Sélectionner les blocs qui doivent être utilisés pour l'optimisation. Limite de minerai : Sélectionner une limite de minerai pour orienter la forme initiale du chantier. Point de départ : L'optimisation commencera par une section à ce point.

Azimut : La direction dans laquelle le chantier se développera. La direction doit être sélectionné dans la vue en plan.

Lonqueur : La lonqueur minimale et maximale du chantier total.

**Largeur** : La largeur minimale et maximale autorisée pour le chantier.

**Angle de mur minimum** : L'angle minimum nécessaire des murs pour que la roche tombe. **Angle de déviation maximal** : L'angle maximum autorisé entre deux sections différentes.

**Élévation supérieure initiale** : L'élévation supérieure initiale pour l'optimisation - L'élévation finale diffère si une pente est utilisée.

**Élévation inferieure initiale** : L'élévation inférieure initiale pour l'optimisation - L'élévation finale diffère si une pente est utilisée.

Pente : La différence entre l'élévation initiale et l'élévation finale sur la longueur.

**Ouverture minimale inferieure**: La taille minimale de l'ouverture nécessaire pour le minerai. **Espacement entre les optimisations** : Distance entre les sections, chaque section est optimisée.

**Nombre de points muraux**: Chaque polyligne de paroi sur chaque section recevra ce nombre de points.

**Teneur principal** : teneur qui est utilisé pour la forme initiale de l'ouverture.

**Densité** : La densité de la roche pour calculer le tonnage.

**Coût de traitement du minerai** : Coût par tonne pour le minerai extrait.

**Revenu des teneurs extraites** : \$ par unité de catégorie pour le revenu. Montrera toutes les valeurs dans le bloc.

**Calque** : Calque de destination pour le maillage optimisé du chantier.

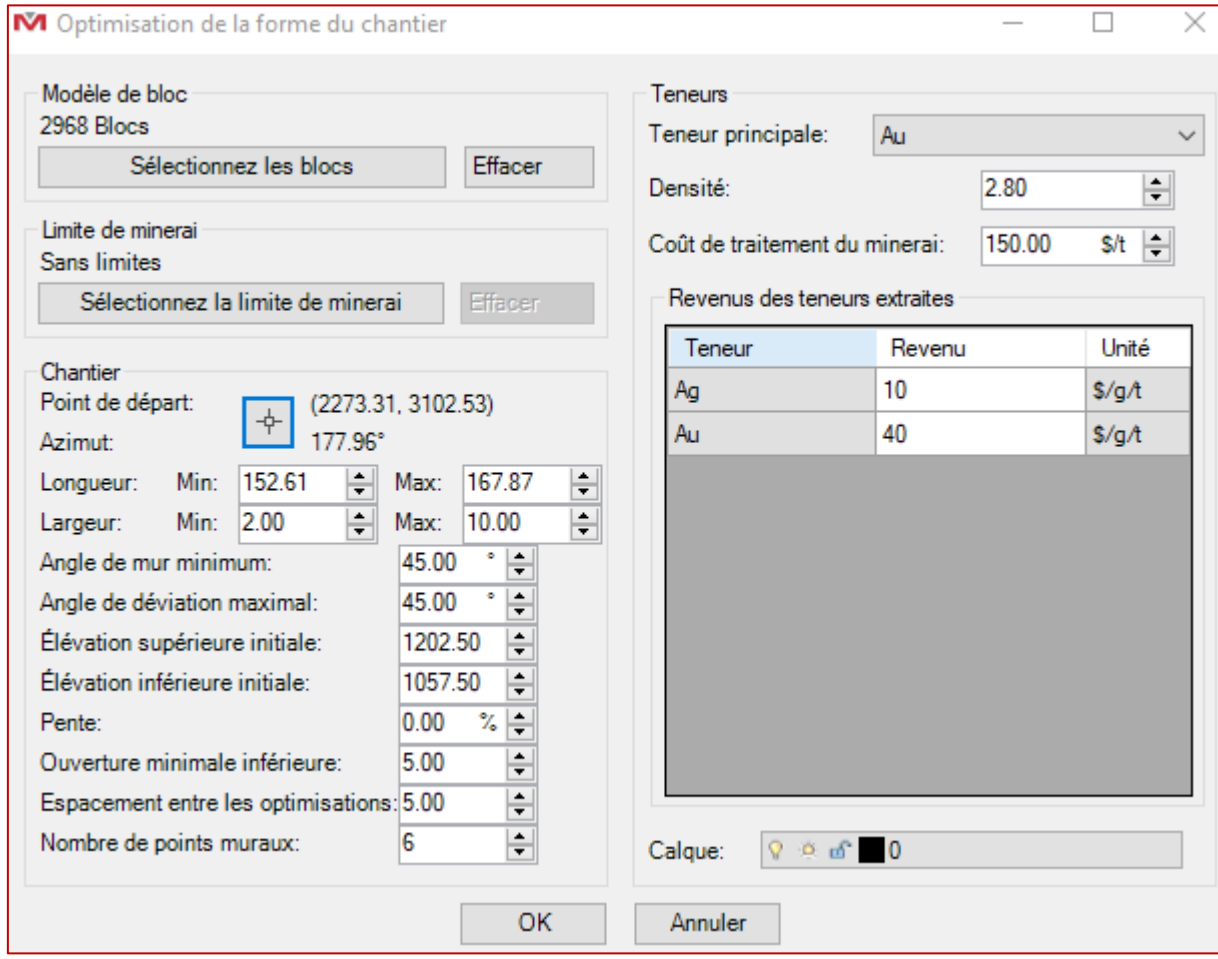

Les résultats peuvent ressembler aux exemples suivants :

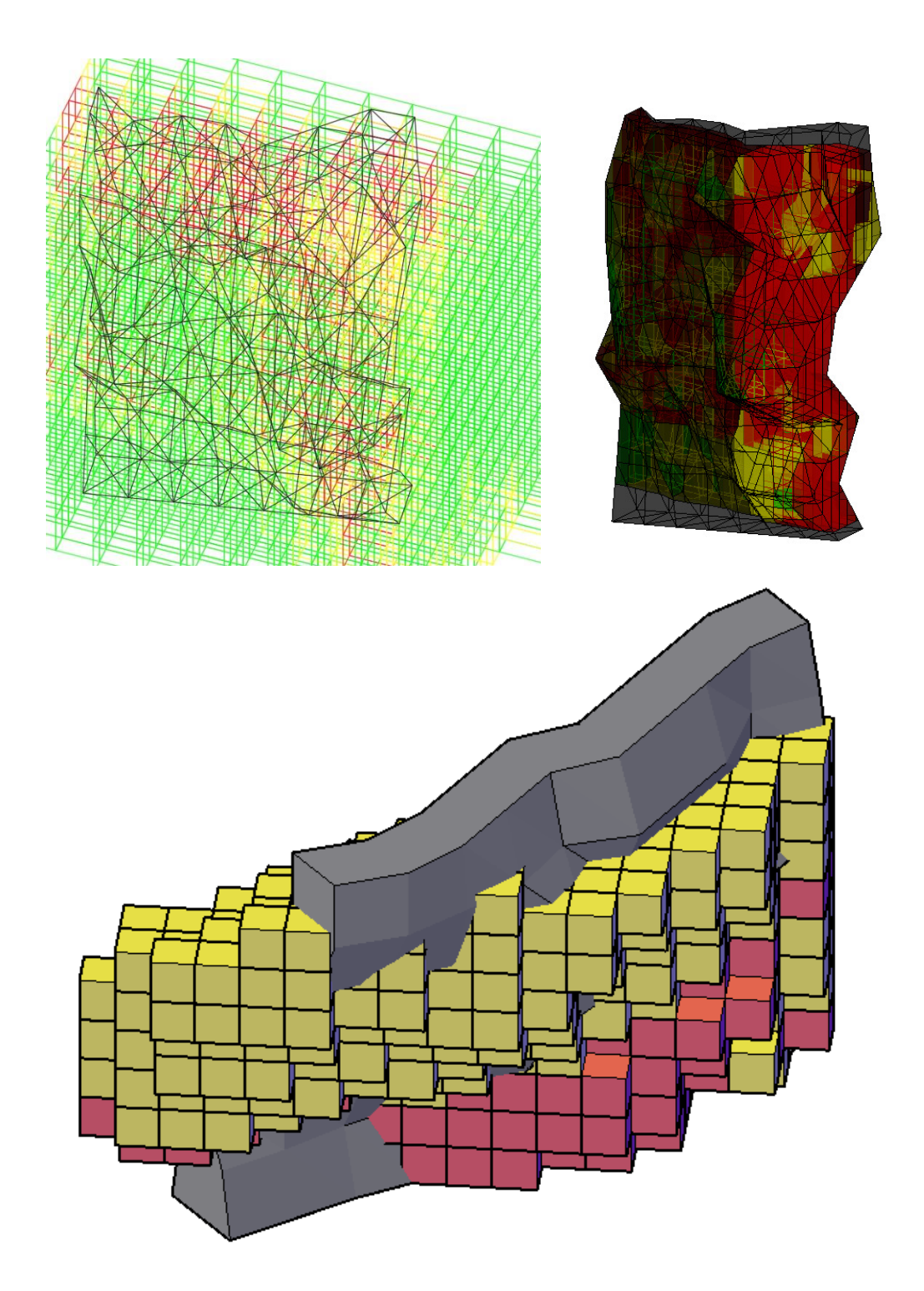

## <span id="page-8-0"></span>Module: Géomécanique

## <span id="page-8-1"></span>**Z** RKMQE: Éditer valeur Q

Il est désormais possible de modifier les paramètres saisis dans RKMQ avec une nouvelle commande appelée RKMQE. Elle fonctionne de la même manière que RKMRMRE. Lorsqu'un seul bloc est sélectionné, tous les paramètres sont déjà remplis dans le formulaire et prêts à être édités. Les blocs, hachures et surfaces du dessin sont modifiés en fonction des nouveaux paramètres saisis.

Si plusieurs blocs sont sélectionnés, tous les champs sont vides et doivent être remplis à nouveau. Tous les blocs, hachures et surfaces seront modifiés à la même valeur ou couleur en fonction des nouveaux paramètres saisis.

## <span id="page-9-0"></span>**Améliorations**

## <span id="page-9-1"></span>**Module: Promine Outils**

### <span id="page-9-2"></span>**PROMDEF - Options**

Une nouvelle option a été ajoutée lors du travail avec des licences empruntées. Il est maintenant possible de renvoyer un dossier de configuration emprunté vers le serveur. Cette fonctionnalité doit être activée par le biais des options Promine et nécessite un mot de passe pour pouvoir remplacer la configuration du serveur par la configuration locale. Le mot de passe est défini dans les options Promine. Si une adresse e-mail d'administrateur est définie, cette personne recevra un e-mail indiquant que le dossier de configuration du serveur a été remplacé.

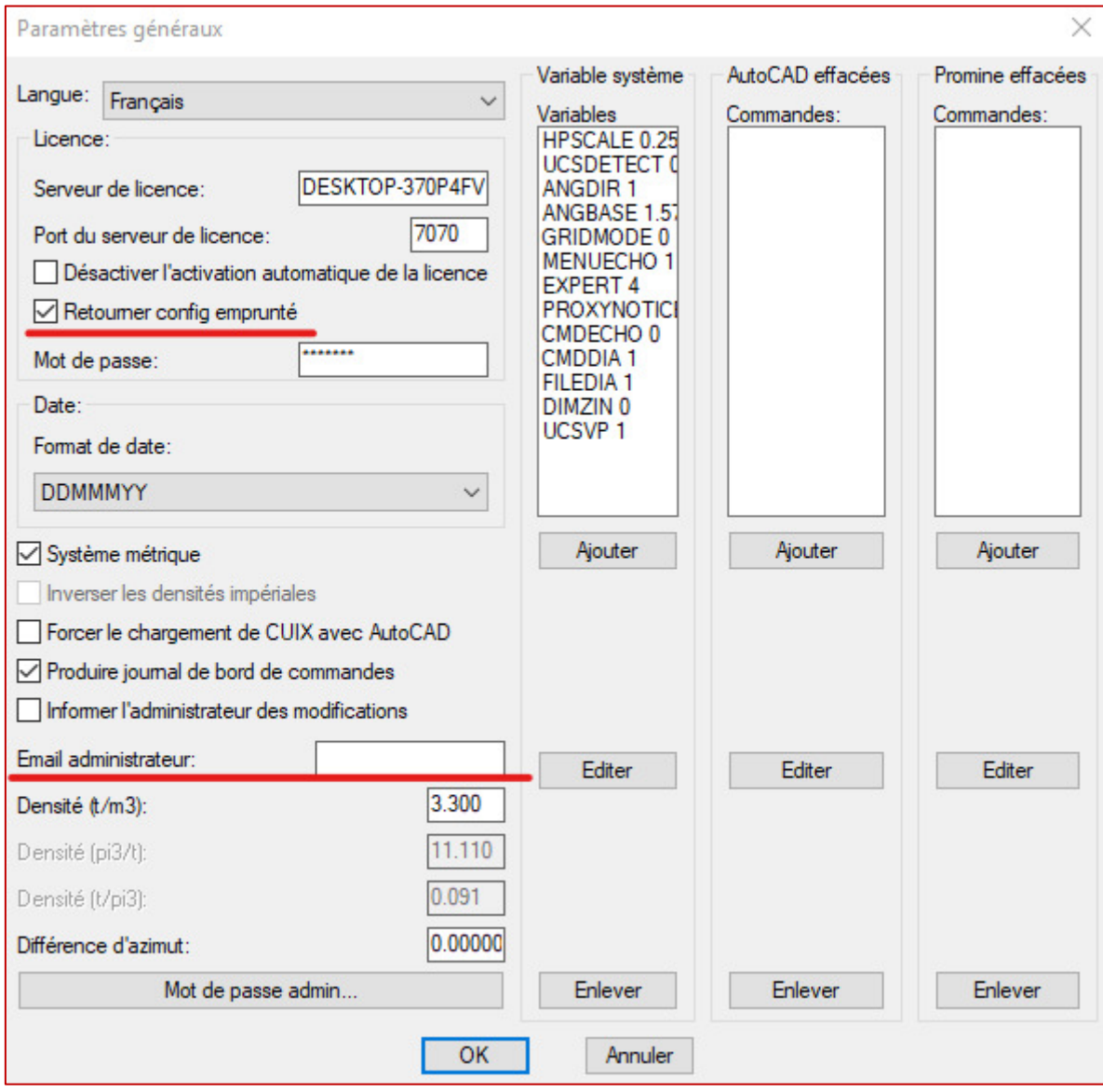

Si l'option est sélectionnée, lors du retour d'une licence, la fenêtre suivante apparaîtra. En cliquant ici sur « Annuler », la licence sera renvoyée sans écraser le dossier de configuration du serveur.

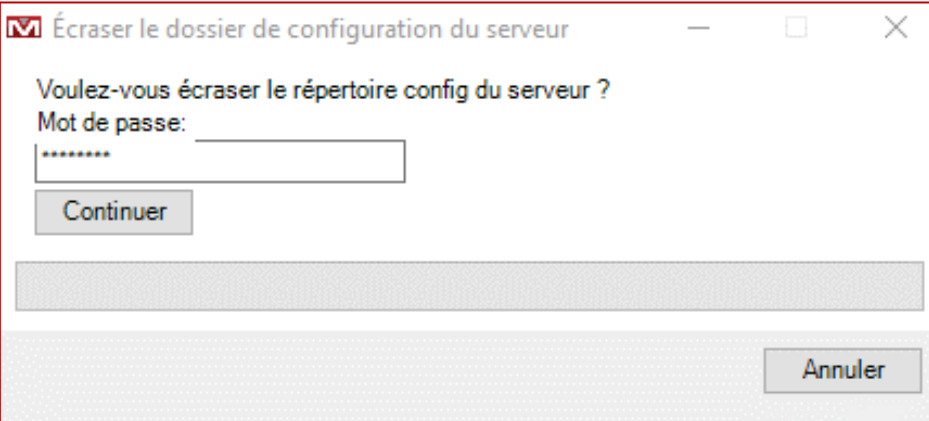

## <span id="page-10-0"></span>Module: Forage - Sautage Souterrain

#### <span id="page-10-1"></span>DRIDEL - Générer délais

Un nouveau bloc de retard électronique a été ajouté qui montre le numéro du trou et le nom de la section sur laquelle le trou peut être trouvé.

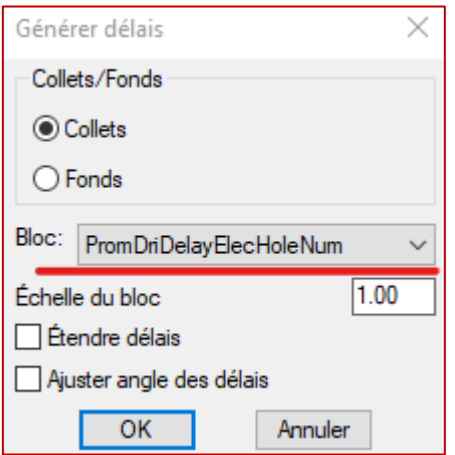

Après l'insertion et le chargement, il apparaît comme dans l'image ci-dessous :

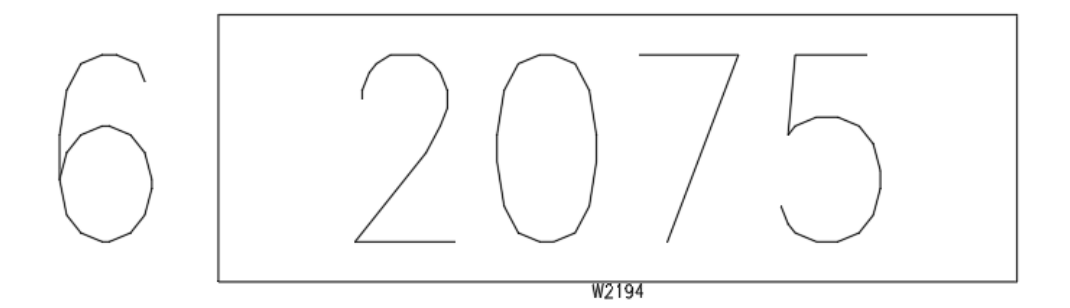

#### <span id="page-11-0"></span>DRIDWL - Délai vs Charge

Afin d'améliorer le rendement et de réaliser rapidement une meilleure conception, une colonne de poids a été ajoutée à chaque charge : Avant cela, le programme affichait l'intervalle de temps et le poids de l'explosif mis à feu. Il incluait déjà le numéro de trou, la calque et le numéro de charge de chaque charge.

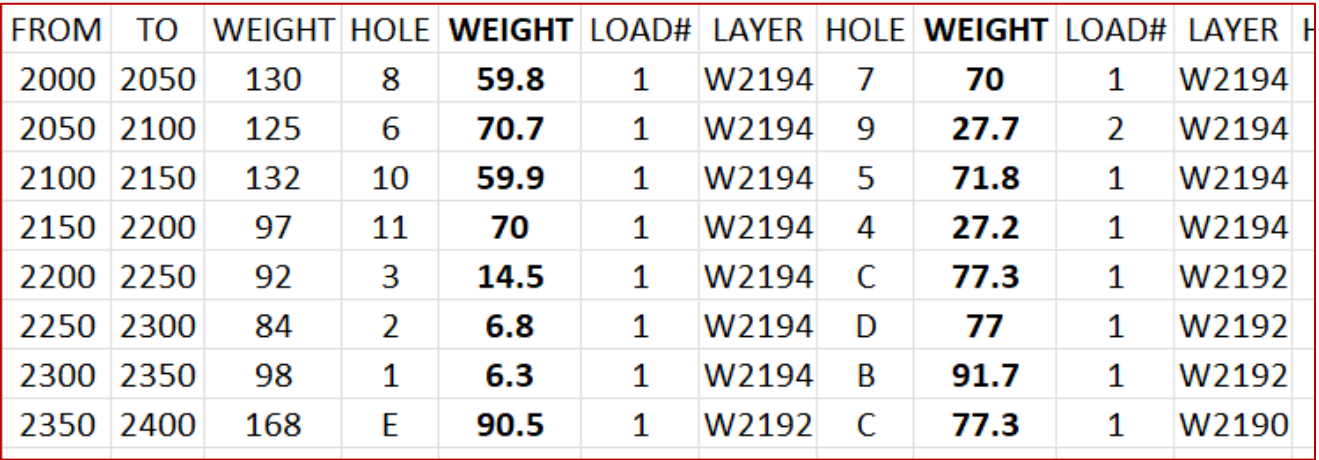

Le nouveau format est présenté ci-dessous :

La première colonne de poids est le poids total pendant l'intervalle.

#### <span id="page-11-1"></span>Module - Planification de Galeries

#### <span id="page-11-2"></span>**PLAM-Marques**

Les marqueurs fabriqués par PLAM sont maintenant réglés pour être placés à des intervalles fixes et peuvent maintenant avoir des préfixes

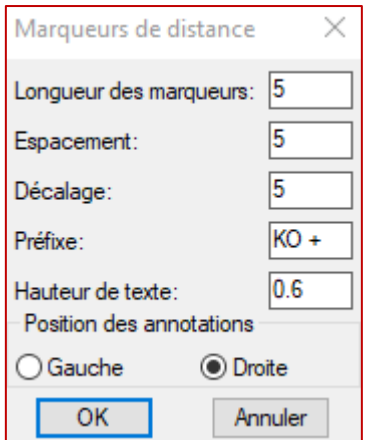

Longueur des marqueurs : Représente la longueur de la ligne du marqueur

**Espacement** : La distance entre les marqueurs

Décalage : Distance entre le texte de la marque et la ligne centrale.

**Préfixe** : Le début du texte de l'annotation avant la distance

Hauteur du texte : La taille des caractères de l'annotation, en hauteur de texte.

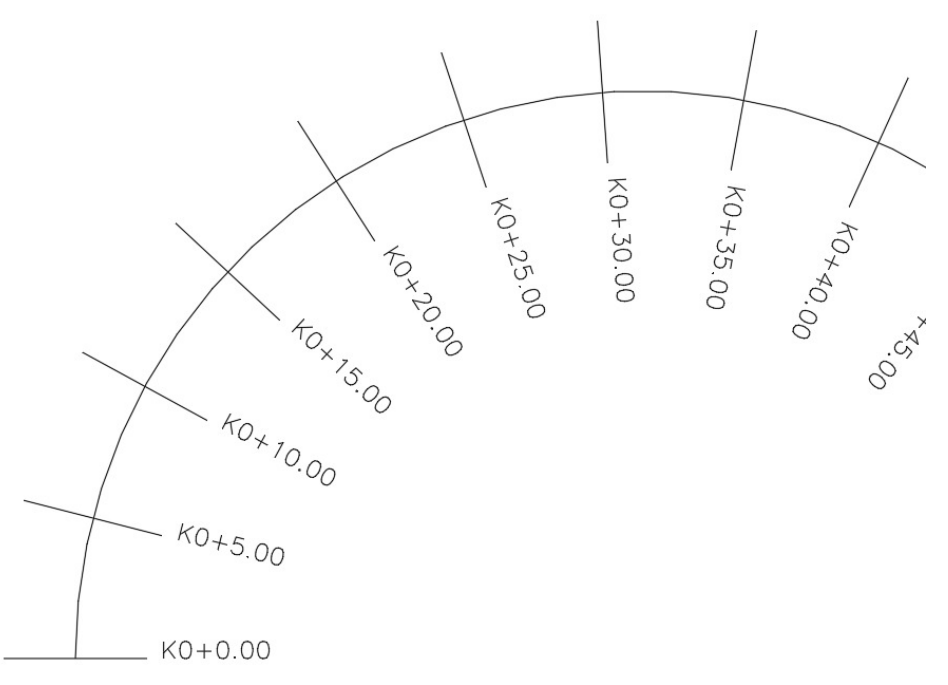

Voir ici un résultat ci-dessus.

Lorsque des annotations par lot est effectué, les paramètres des options d'annotation seront utilisés.

## <span id="page-12-0"></span>Module: Géomécanique

## <span id="page-12-1"></span>RKMQ / RKMRMR : Insérer valeur RKM /Q

Pour cette amélioration, afin de permettre d'hachurer des zones non fermées, nous permettons maintenant à l'utilisateur de choisir des polylignes secondaires sur lesquelles la polyligne de contour primaire se joindra, puis le contour final sera fermé. Il est ainsi possible d'hachurer ou de surfacer toute zone fermée.

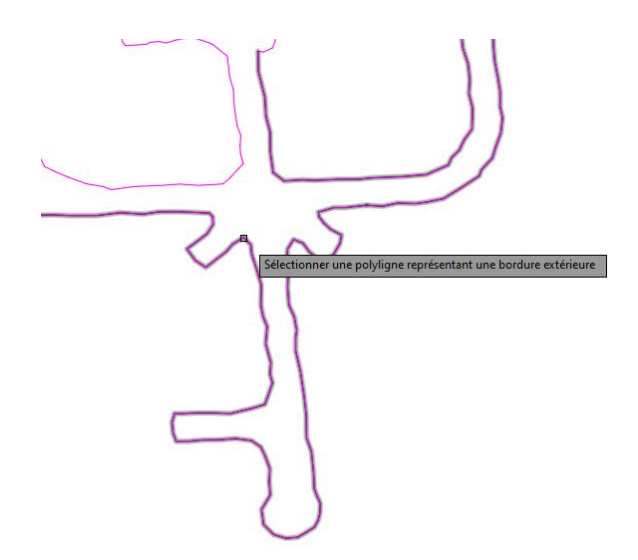

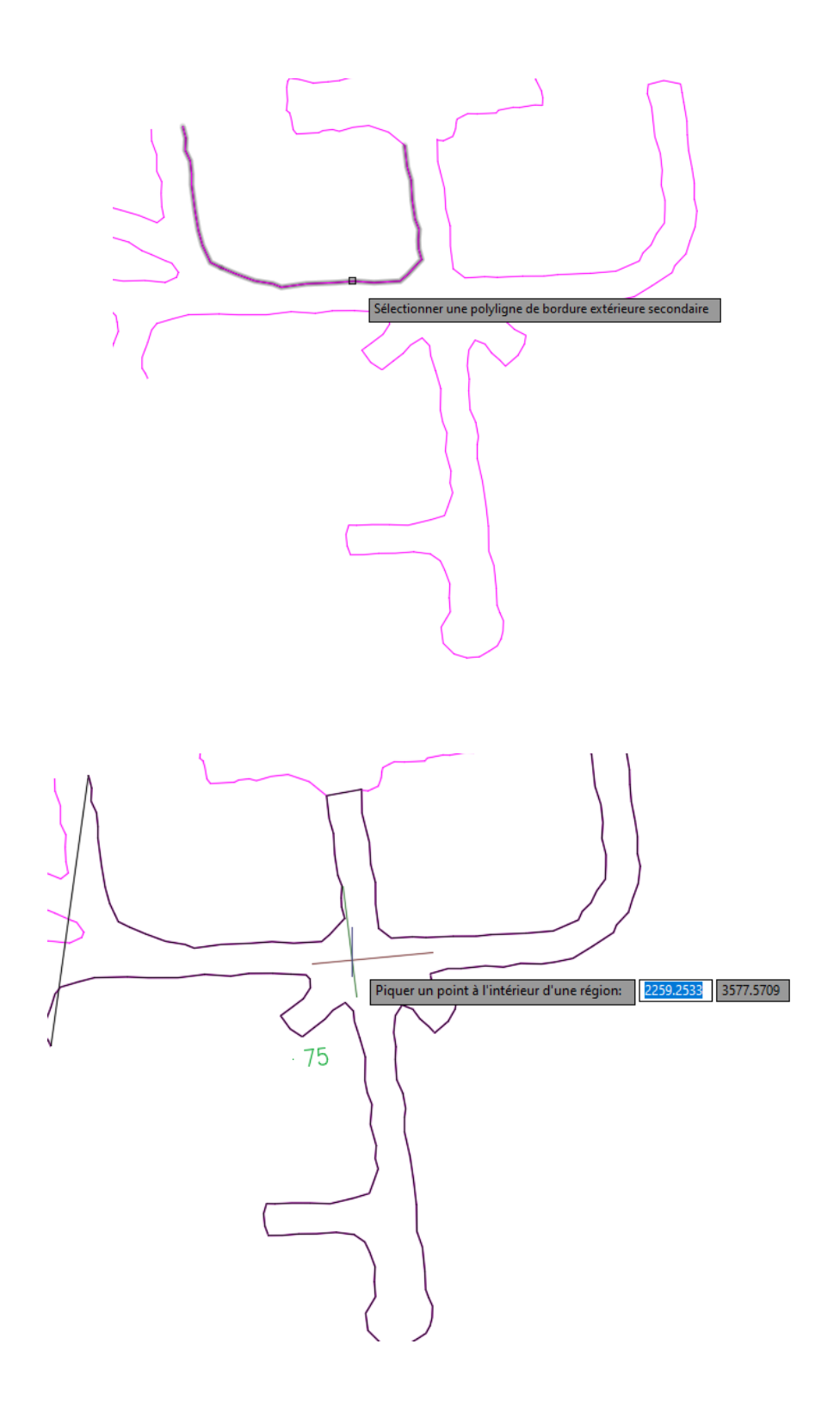

Ш

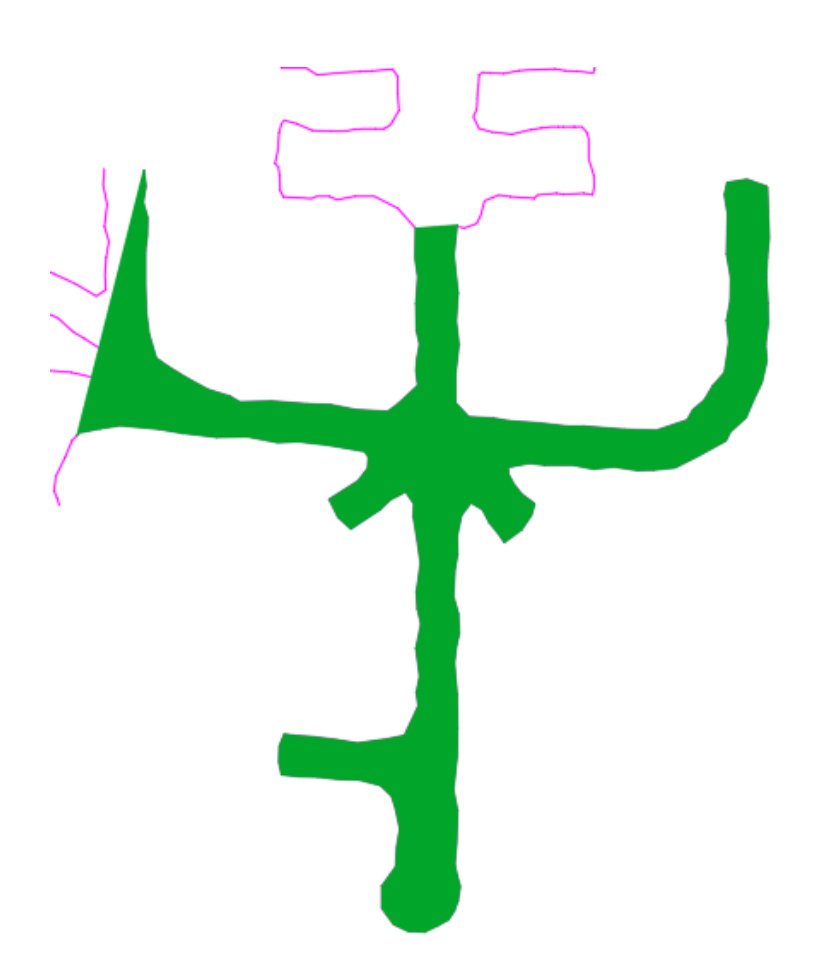

Une deuxième amélioration a été apportée aux commandes.

Il est maintenant possible d'entrer directement une valeur pour RMR et Q. Une nouvelle zone de texte a été ajoutée dans les deux formulaires pour ce faire et les éléments du dessin sont créés correctement en fonction de la valeur. Le formulaire est également mis à jour chaque fois que l'utilisateur tape dans la zone de texte. Si la zone de texte contient une valeur, toutes les cases à cocher du formulaire sont désactivées.

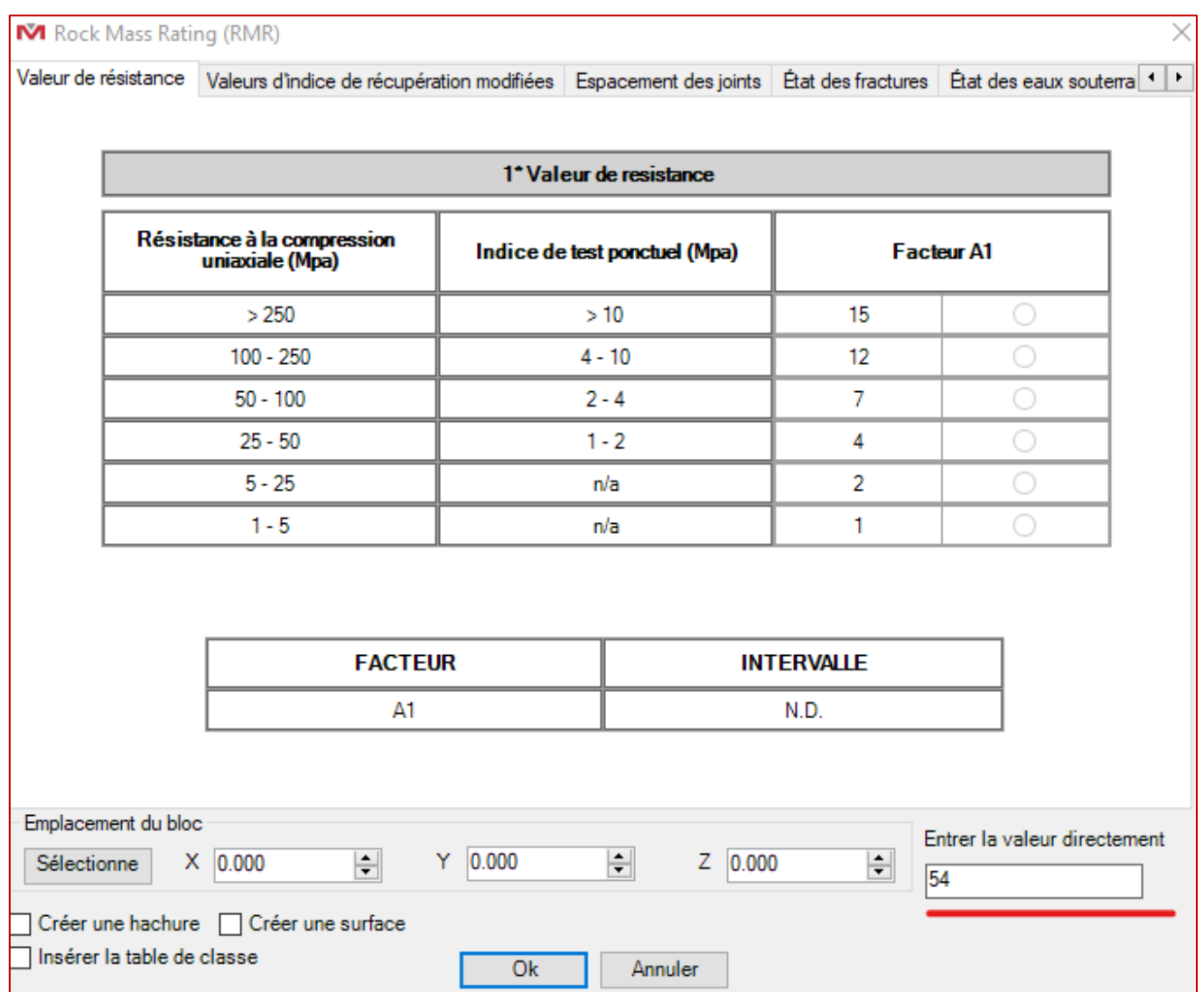